Отсканируйте QR код слева,чтобы скачать приложение "SLP Assistant".

# 5 Главные функции

#### **5.1 Проигрыватель**

Выберете "Проигрыватель" на странице "Локальный", чтобы наслаждаться изображениями, видео или музыкой с внутренней памяти, внешних устройств или общих ресурсов вашего сетевого окружения.

#### **5.2 Приложения**

На странице "Приложения", предварительно загруженные приложения могут удовлетворить потребности пользователей в основных функциях. Также возможно загружать любые приложения из Google Play.

#### $6.2$  В: Почему проекционное изображение наклонн **трапецивидно или отображается наоборот?**

#### **5.3 Мультиэкранное взаимодействие**

Установите приложение "SLP Assistant", вы сможете загружать мультимедийные файлы (фотографии, музыку и видео) со смартфона на проектор. Также станет возможно использовать смартфон как пульт управления для проектора, перенеся экран проектора на экран смартфона.

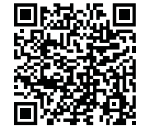

# 6 Вопросы и Ответы

#### **6.1 В: Почему проекционное изображение нечеткое?**

О: Поддерживается подключение кабелем, беспроводное WI-FI и PPPOE подключение.

О: Вам просто нужно настроить фокус.

О: Держите проектор в горизонтальном положении (незавимисо от того, в каком режиме проекции), объектив проектора должен находиться параллельно с проекционной поверхностью. Если вышеперечисленные правила соблюдены, произведите настройку в соответствии со следующими шагами:

a.Проекционное изображение трапецивидно: Настройки -->Изображение -->Расширенные настройки изображения --> Включить автоматическа трапеция; b.Проекционное изображение отображается наоборот: Настройки -->Изображение --> Расширенные настройки изображения --> Настройка режима проекции -->Normal front

## **6.3 В: При подключении ПК, не можете получить**

**правильную проекцию, как изображение на экране ПК.** О: Пожалуйста, отрегулируйте разрешение экрана ПК, чтобы оно соответствовало проектору.

## **6.4 В: Способы подключения к сети.**

ľ

### **5.4 WI-FI**

Включите WI-FI в разделе "Настройки", подключитесь к доступной сети WI-FI и наслаждайтесь онлайн видео.

### **5.5 Bluetooth**

Проектор может быть подключен к устройствам bluetooth, например наушникам или гарнитуре. Включите bluetooth в проекторе, подключитесь к устройству, и вы сможете наслаждаться аудио беспроводным способом.

Примечание. Некоторые модели не имеют встроенного bluetooth, необходимо использовать внешний bluetooth приемник.

## **5.6 Дополнительные функции**

Пожалуйста, ознакомьтесь с предустановленным «Руководством пользователя» в памяти устройства, чтобы узнать больше возможностей и функций.

#### **6.6 В: Устройство не может быть найдено приложен "SLP Assistant".**

- 4.5 Подключение к интернету:
- Проектор поддерживает подключение к интернету с помощью кабеля или WI-FI
- a. Подключение кабелем: подключите кабель к порту
- 'LAN' на задней стороне устройства
- b. Подключение WI-FI: На главном экране с помощьюпульта
- ДУ выберете раздел "Настройки/Настройка сети/WI-FI" для подключения к сети WI-FI.

## 4.6 Теперь вы можете начать:

- a. Выбрать "Youtube" на первой странице, чтобы начать смотреть видео в интернете.
- b. Подключить флэш-диск или переноснойжесткий диск к порту USB, затем выбрать Локальный / Проигрыватель" для воспроизведения локальных видео.
- c. Подключить ПК, Mac или iPhone/iPad через HDMI
- кабель, затем выбрать "Локальный/HDMI". Экран вашего ПК, Mac или iPhone/iPad будет выведен на экран проектора.

## 4 Быстрый старт

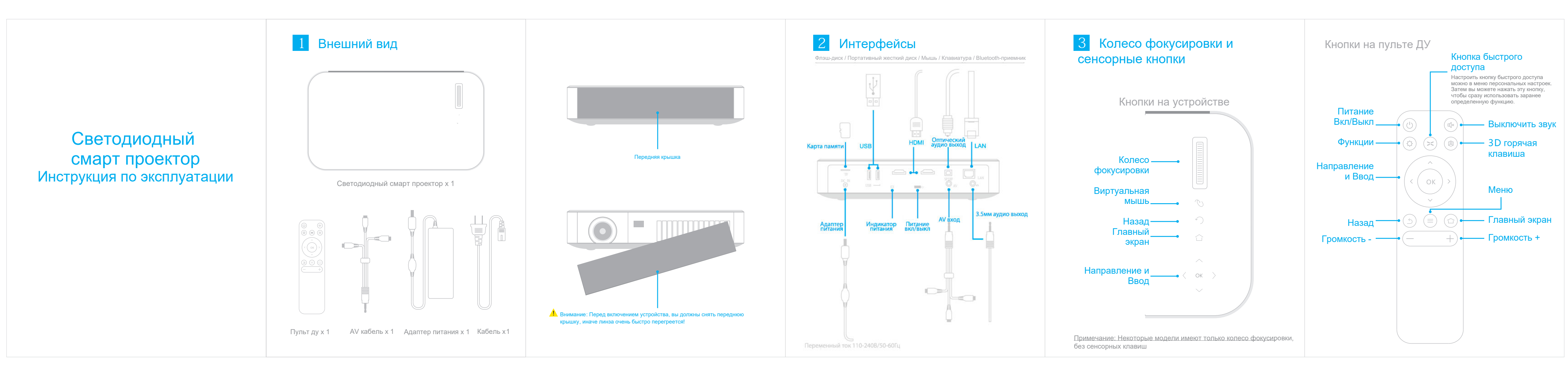

4.1 Разместите устройство на ровной поверхности.

4.2 Подключите кабель питания. Убедитесь, что индикатор питания на задней стороне включился

4.3 Нажмите кнопку «Включение / выключение питания» на пульте дистанционного управления. Объектив начнет светить, через 3-5 секунд вы увидите главную страницу на экране.

4.4 После появления главной страницы, прокрутите колесо фокусировки вперед и назад несколько раз, чтобы получить наиболее четкое изображение на экране.

$$
\begin{array}{cc}\n\bullet & \bullet \\
\bullet & \bullet\n\end{array}
$$

 размещайте проектор на диване или кровати), для обеспечения I. I. Не закрывайте вентиляционные отверстия (например, не охлаждения.

II. Не размещайте проектор на движующихся поверхностях

III. Не размещайте проектор рядом с сосудами с жидкостью IV. Не проецируйте прямо в глаза. Сильный свет может

#### повредить ваши глаза.

V. В следующих случаях отсоедините адаптер питания и свяжитесь с дистрибьютором

- a. Кабель питания поврежден
- b. Жидкость (вода, дождь и т. д.) попала в проектор, что
- заставляет проектор работать неправильно.
- VI.Не разбирайте проектор самостоятельно. .

## 7 Предостережения!

#### **6.5 В: Проектор не может подключиться к Интернету.**

О: Попробуйте решить эту проблему следующими способами

I. Проверьте правильность пароля WI-FI

II. Проверьте и подтвердите отсутствие китайских и специальных символов в названии точки доступа, длина пароля больше 8 символов и другие устройства могу подключиться к этому WI-FI успешно.

III.Проверьте, может ли проектор подключаться к другому WIFI, например, точка доступа смартфона. Если проектор может успешно подключиться к смартфону, попробуйте сделать общий сброс настроек на вашем WI-FI роутере.

О: Проверьте, находятся ли проектор и смартфон в одной и той же сети.

#### **6.7 В: Как смотреть 3D видео? Как выбрать удобные 3D очки?** A: При просмотре 3D-видео пользователь может войти в

3D-режим 2 способами:

I: Нажмите "3D горячую клавишу" на пульте ДУ, чтобы сразу войтив режим 3D

II: Меню --> режим 3D --> выберете режим "вверх-вниз" или "влево-вправо" в соответствии с вашим источником 3D видео.

Примечение: Этот проектор не поддерживает преобразование 2D в 3D. Пожалуйста используйте 3D-очки DLP-Link для просмотра 3D-видео. Если изображение двоится или отображается перевернуто, нажмите кнопку питания, чтобы вернуться к нормальному изображению.